# 初期設定(AnserBizSOL)

>ご利用開始登録の流れ

《法人IB》から《電子記録債権取引システム》をご利用いただくための手順を説明します。

《法人IB》へログインするために、ログイン ID 取得の手続きが必要です。

ログイン後、《電子記録債権取引システム》へ連携する手順として権限の付与が必要となります。

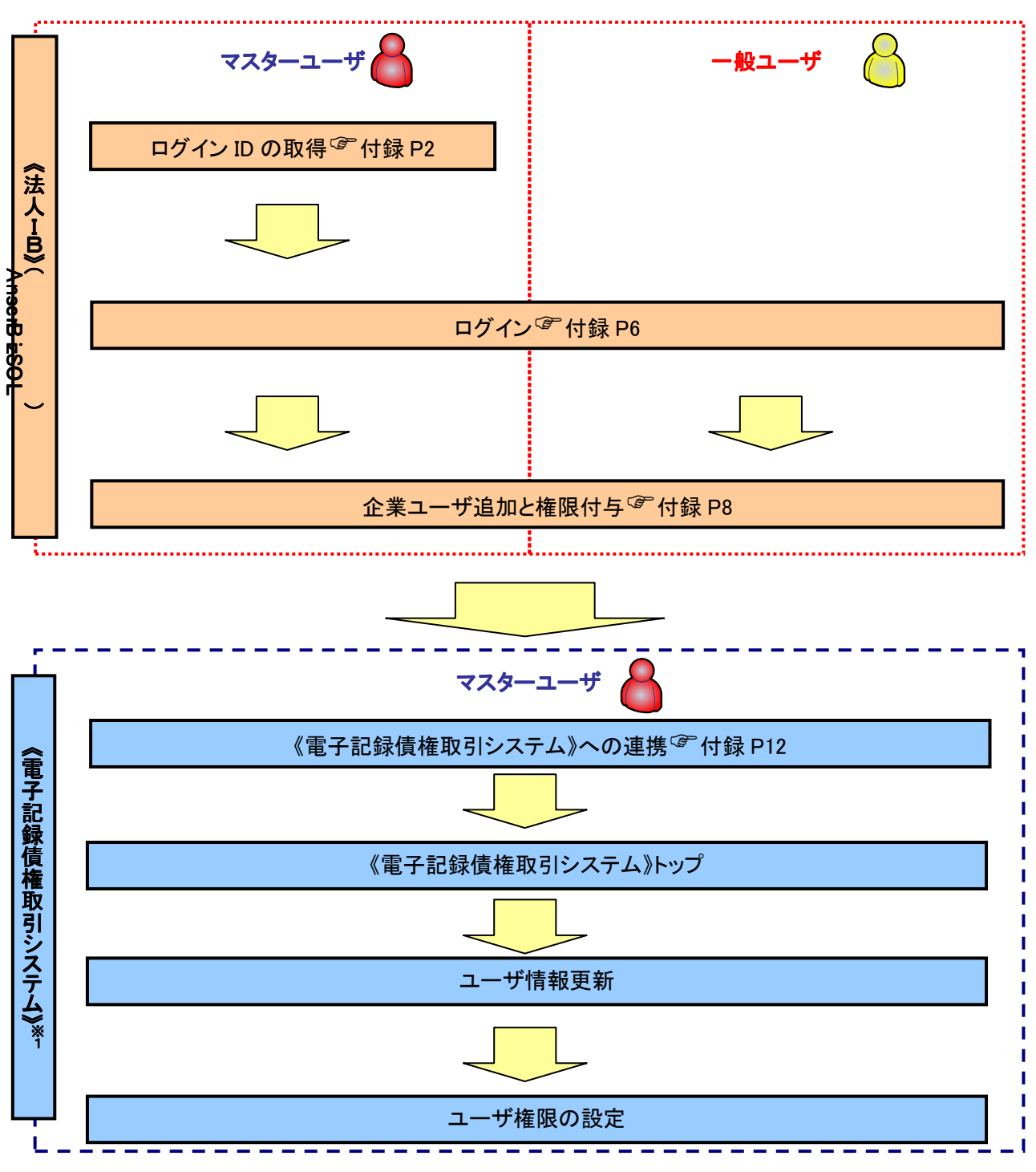

※1: 詳細な手続きフローについては本編『ユーザ設定の流れ』をご参照ください。<sup>GP</sup>P29

ログイン ID 取得

金融機関ホームページを開いてください。

1. スルガ銀行法人向けホームページ

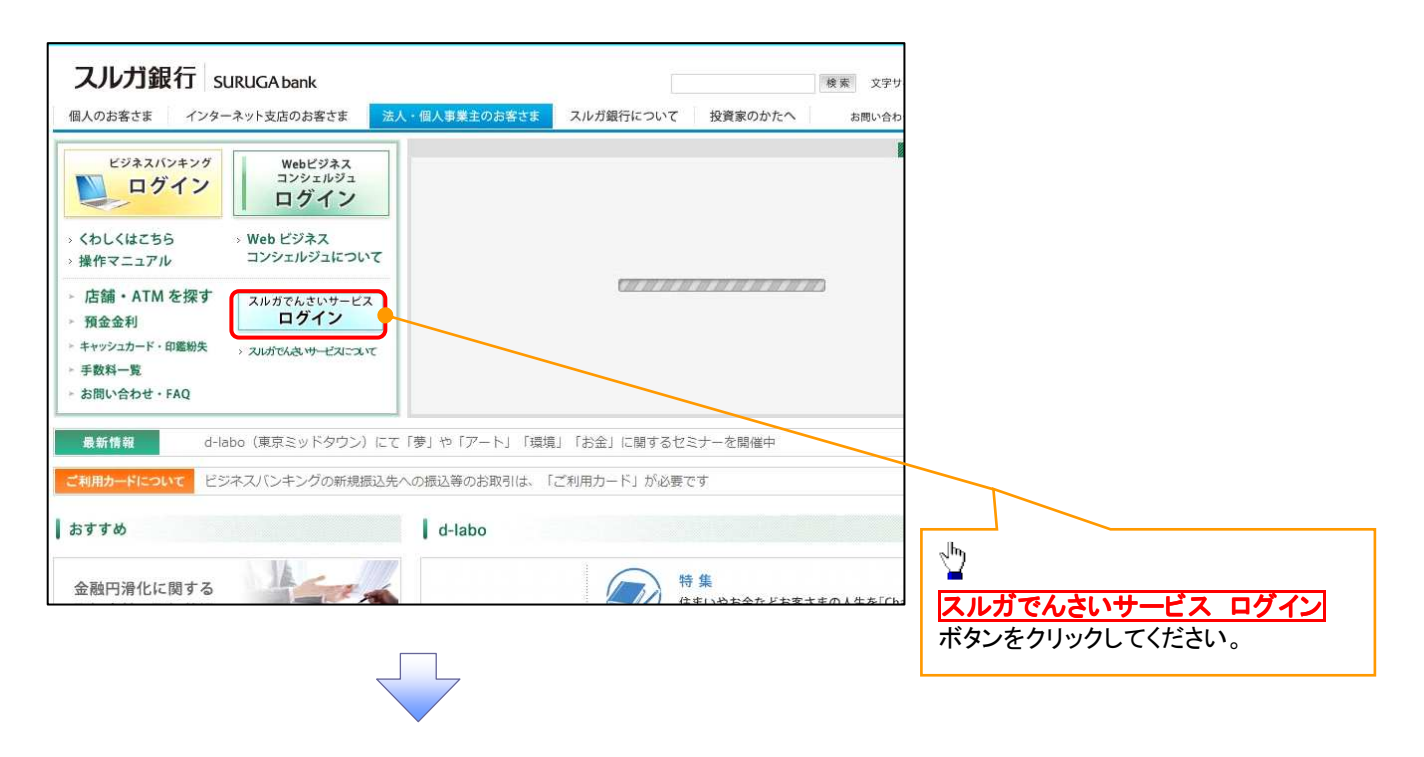

2. ログイン画面

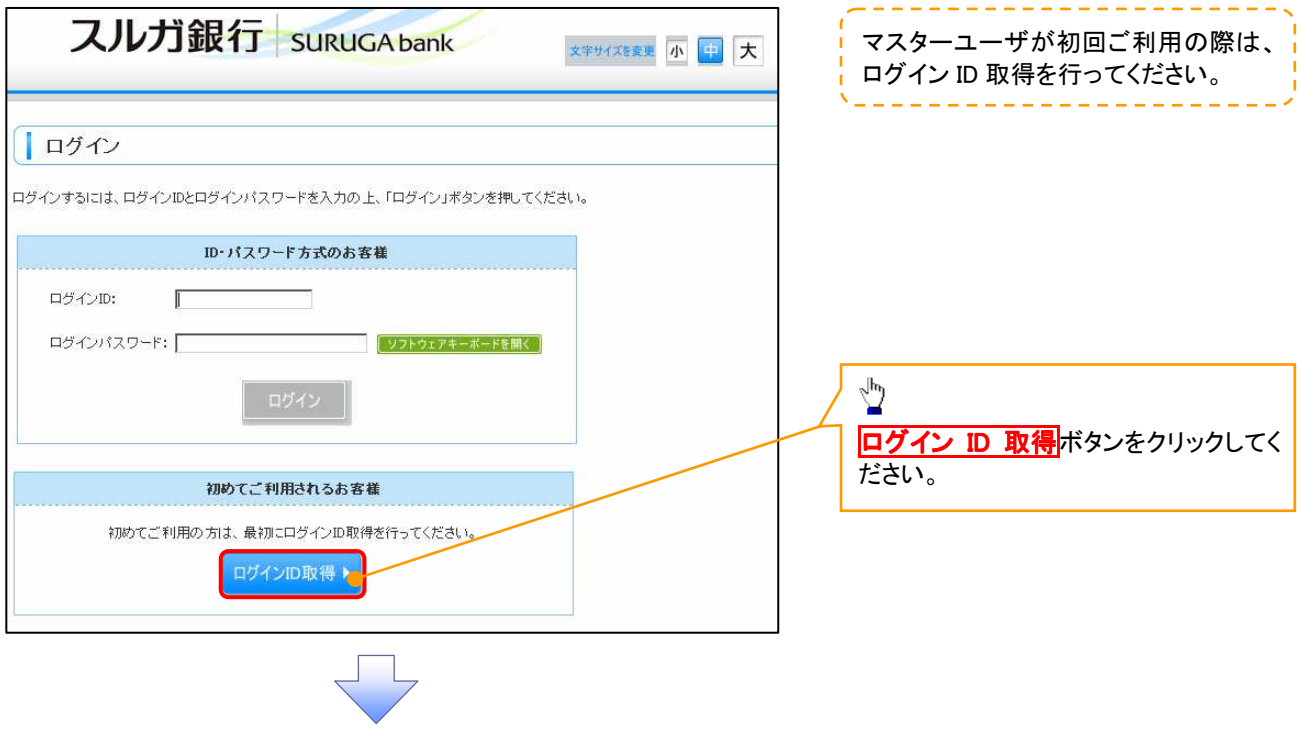

#### 3. 口座情報登録[暗証番号入力方式]画面

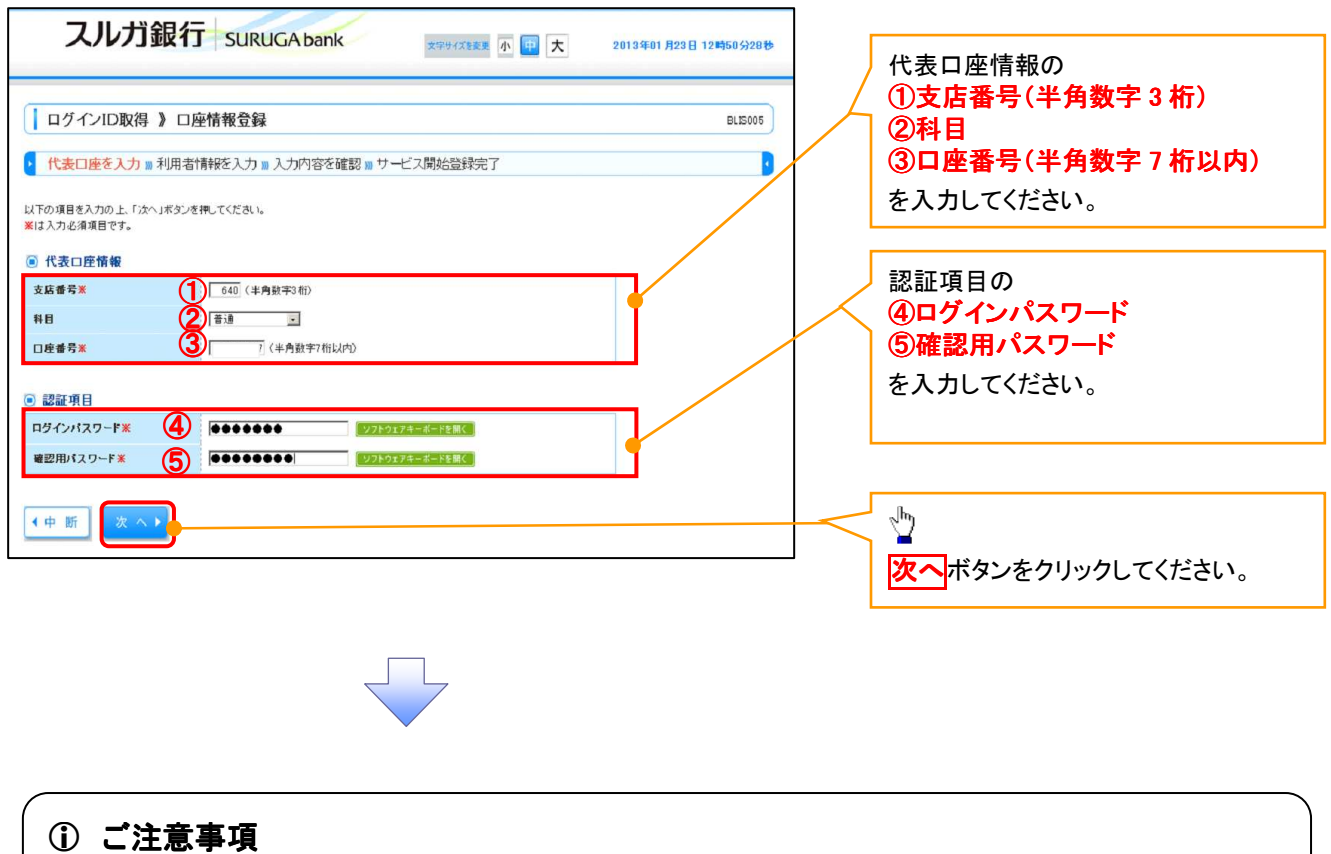

※1 :「代表口座情報」「認証項目」は、「でんさい専用インターネットバンキング利用申込書」(お客様控)と 同じ内容をご入力ください。

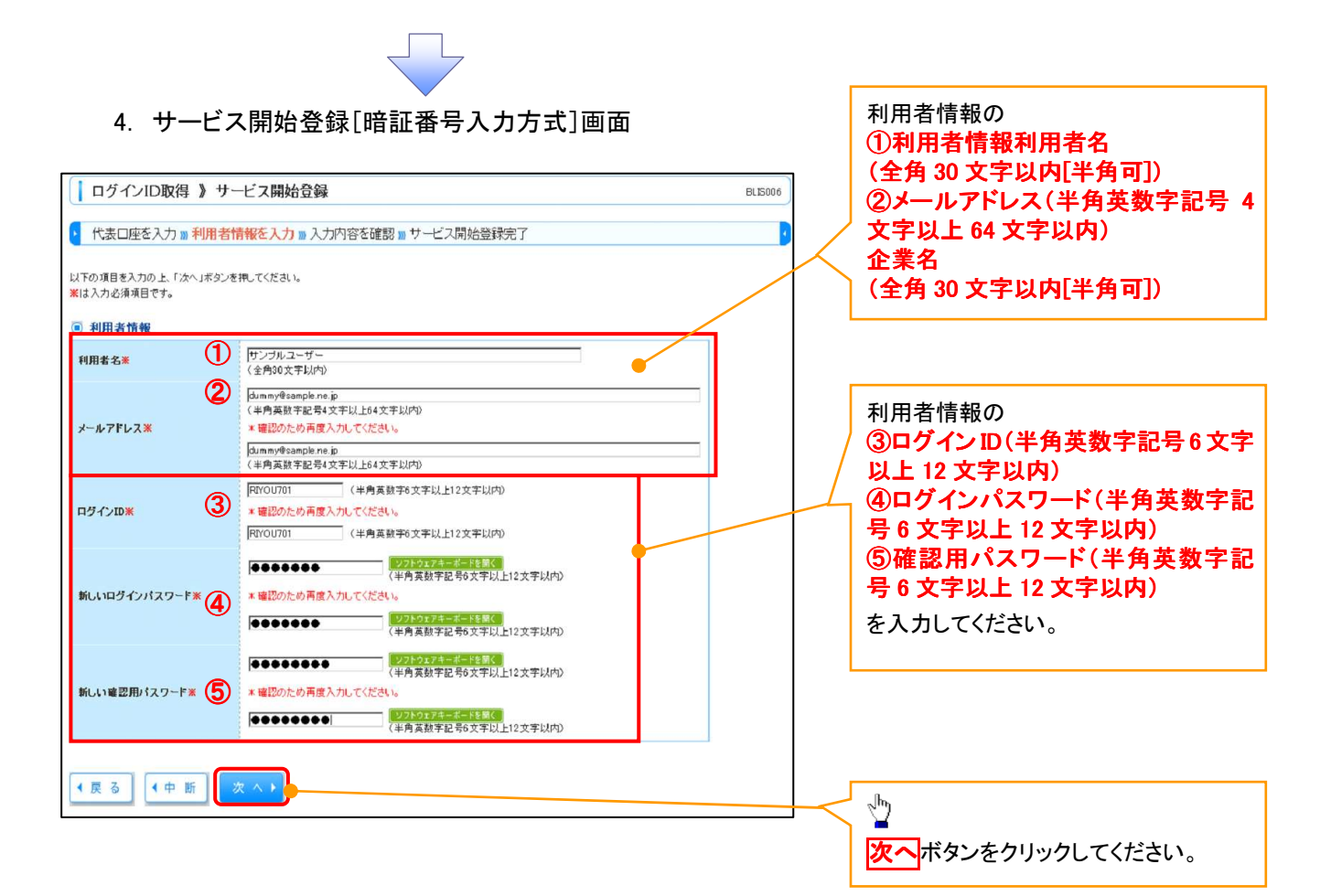

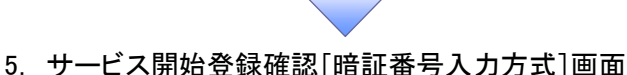

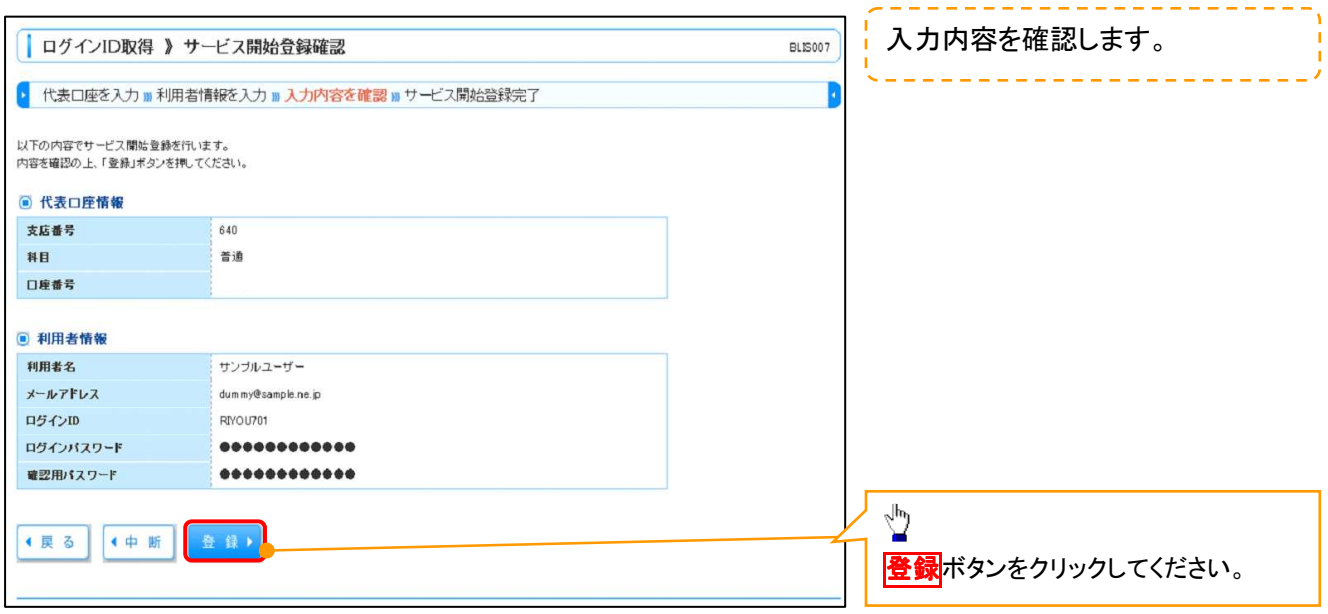

6. サービス開始登録結果[暗証番号方式]画面

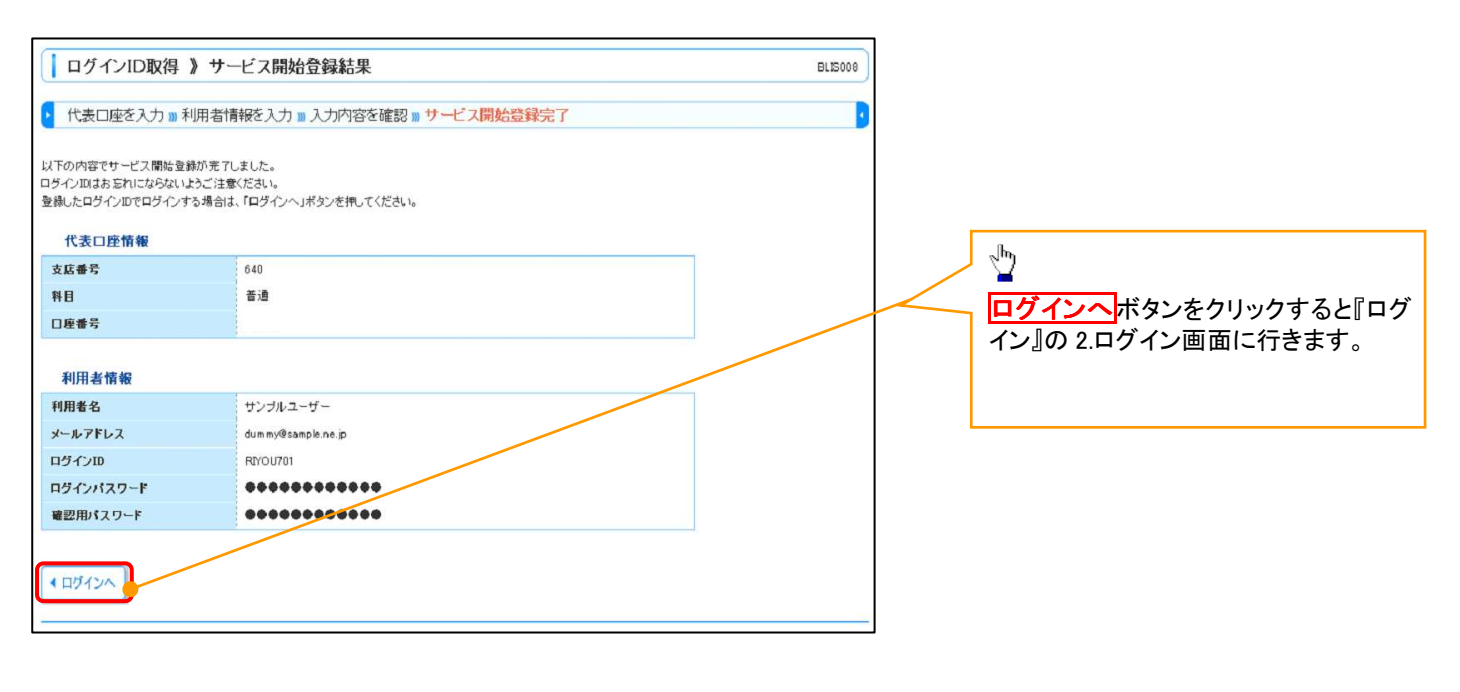

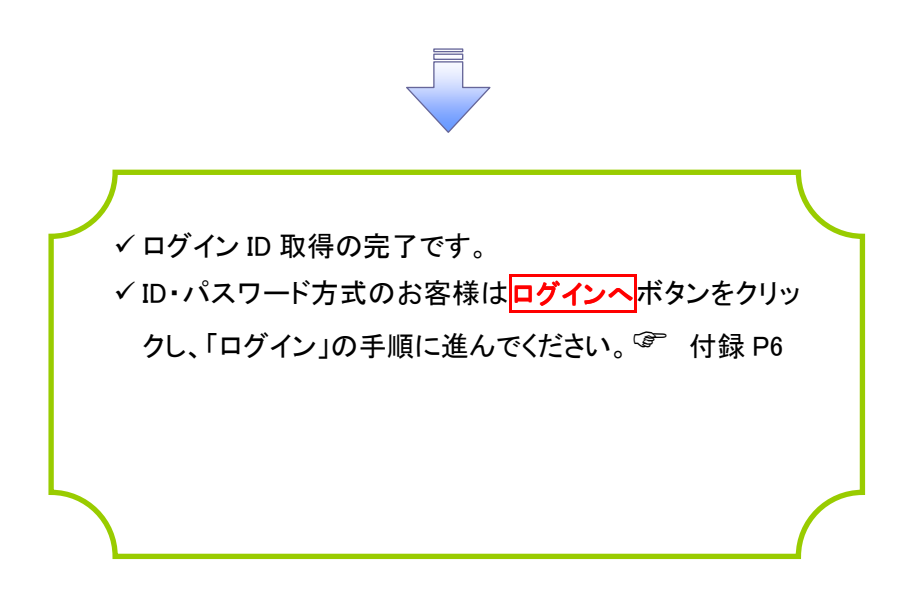

# ログイン

- > 金融機関ホームページを開いてください。
	- 1. 金融機関ホームページ

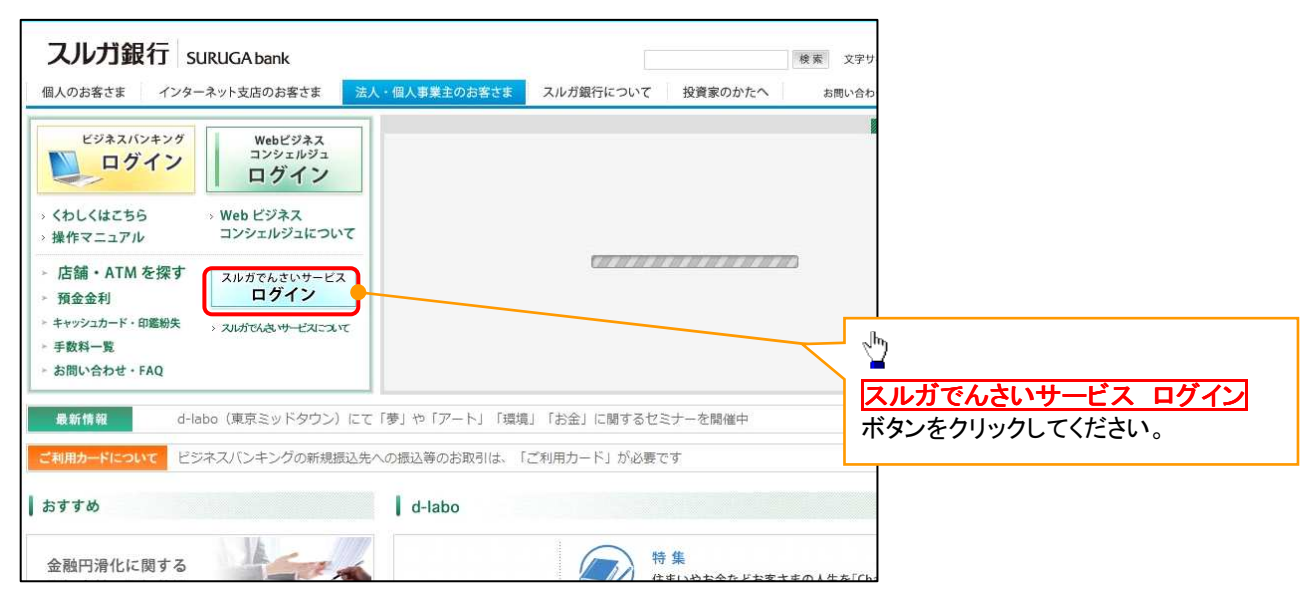

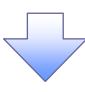

#### 2. ログイン画面

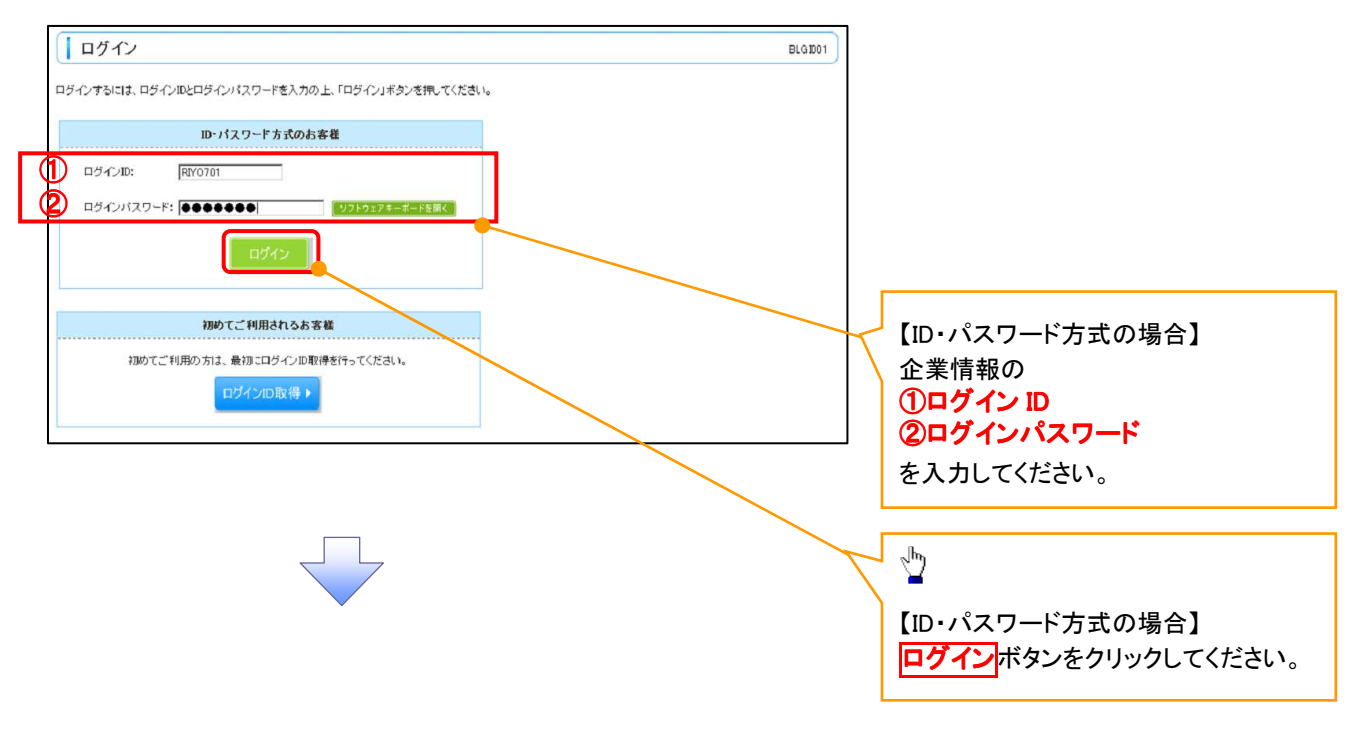

# 3. トップページ画面

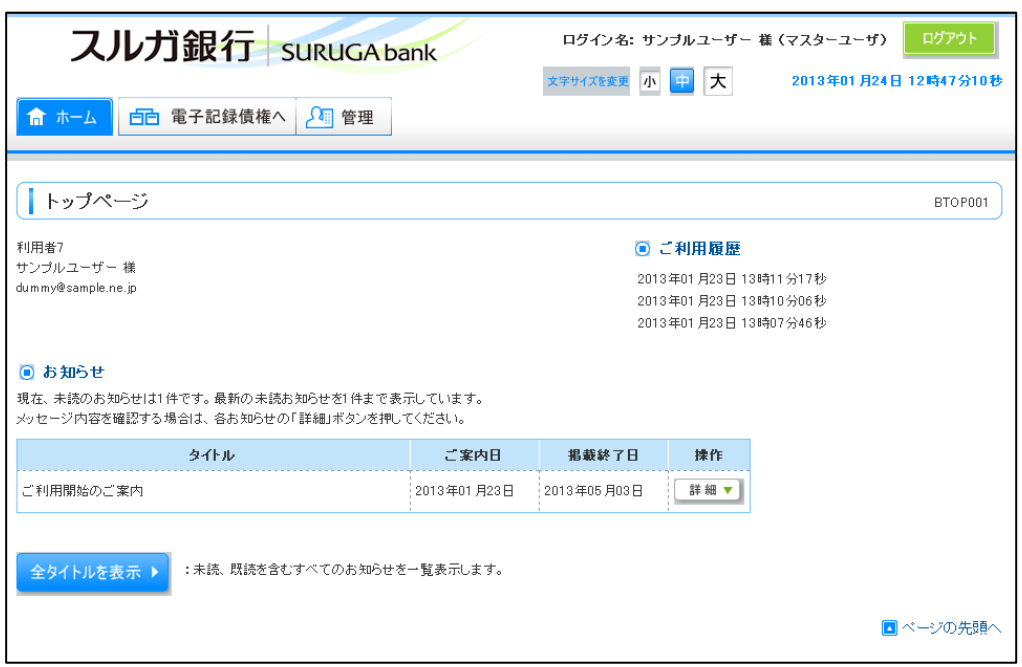

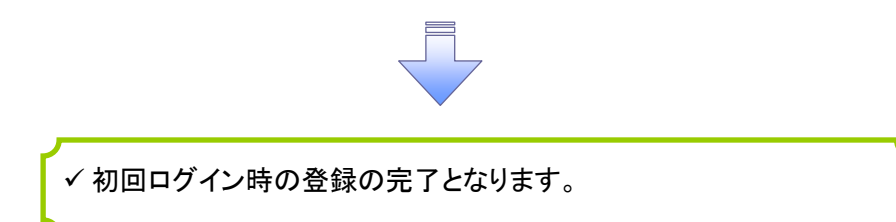

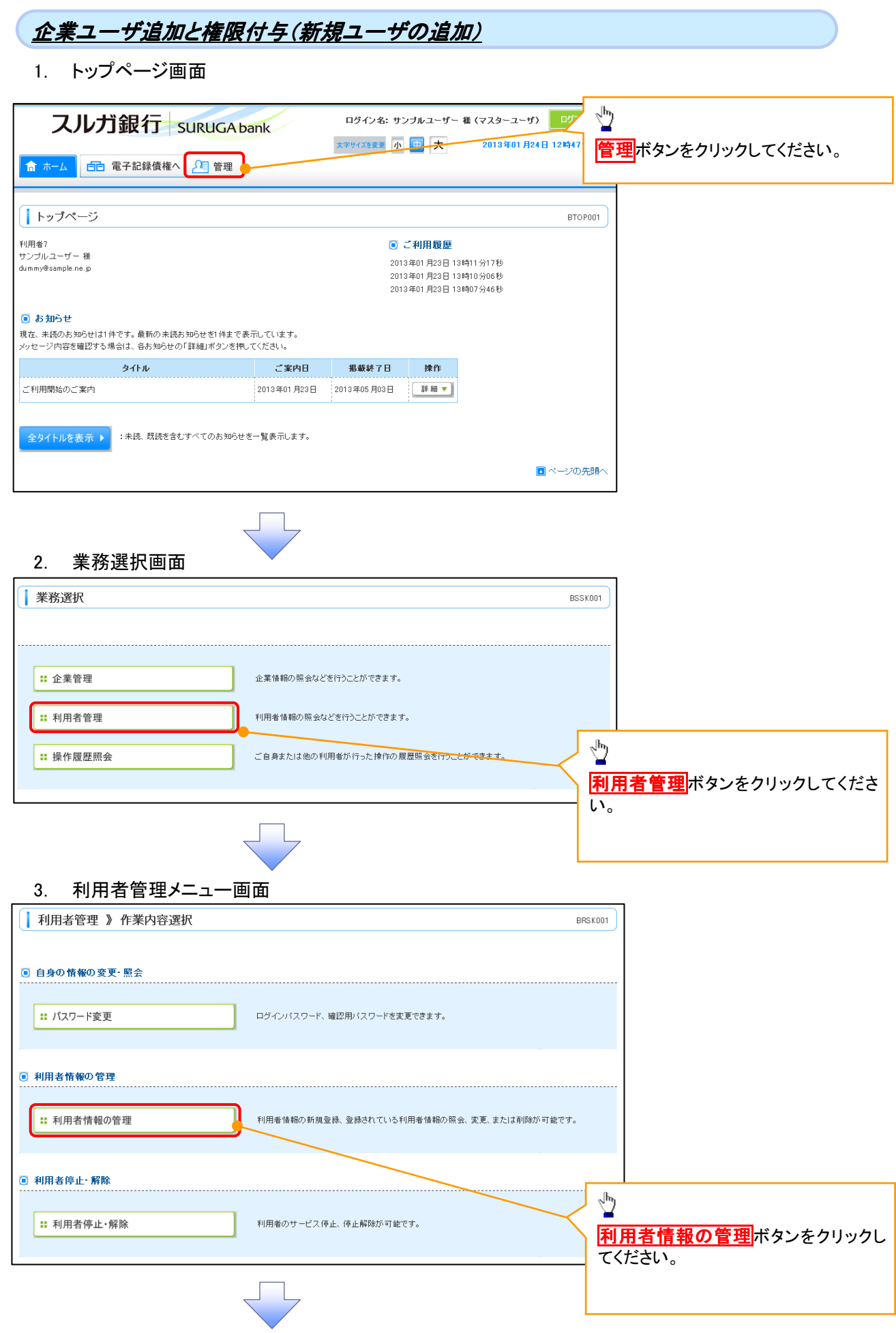

# 4. 利用者一覧画面

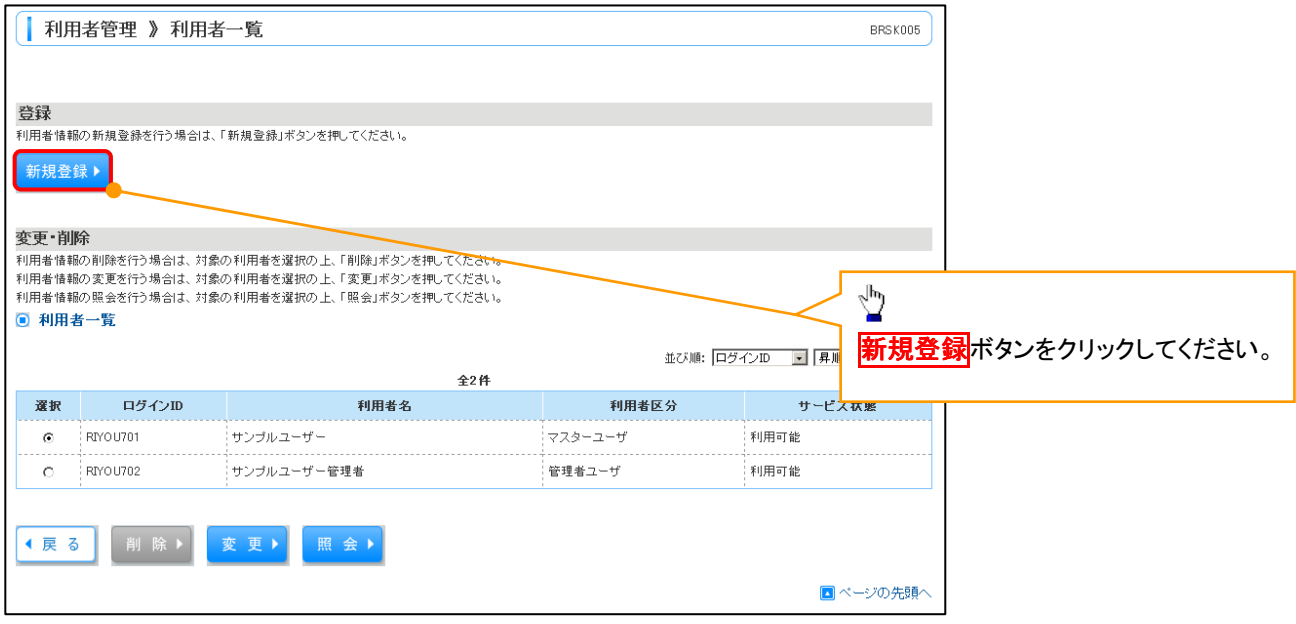

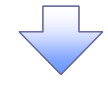

### 5. 利用者登録[基本情報]画面

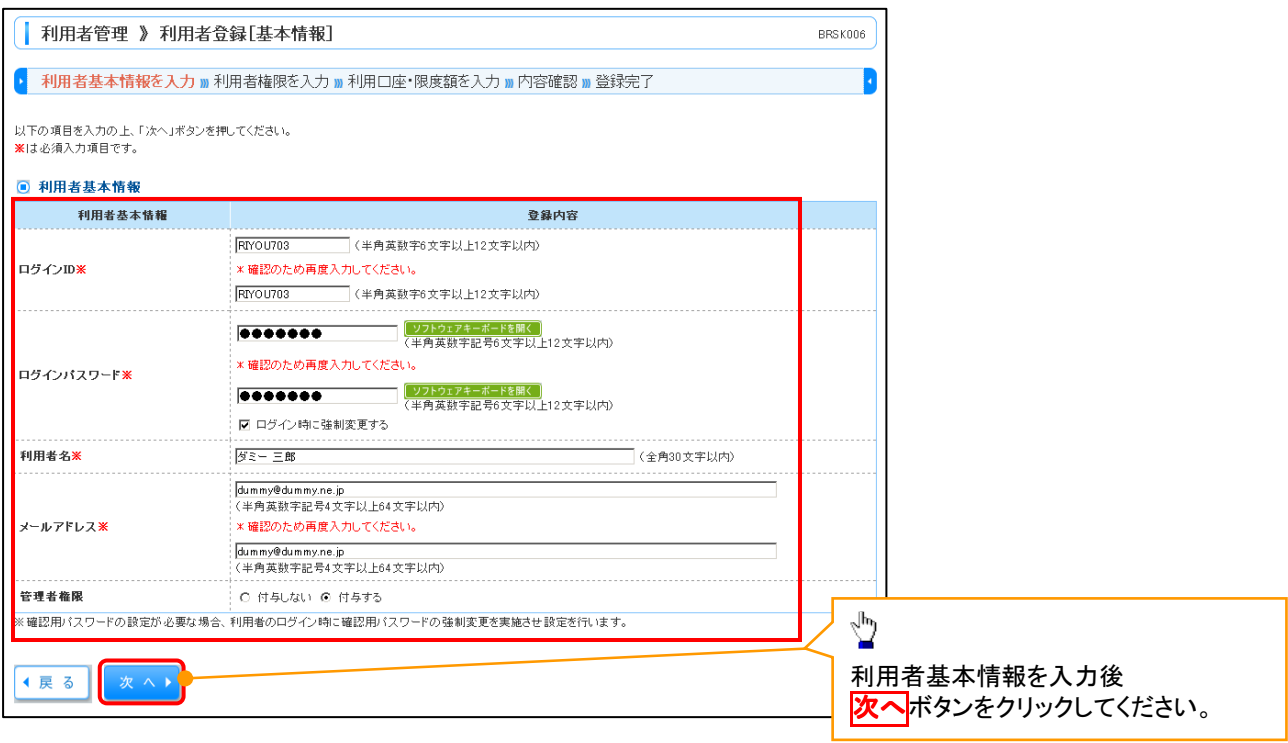

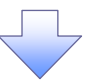

# 6. 利用者登録[権限]画面

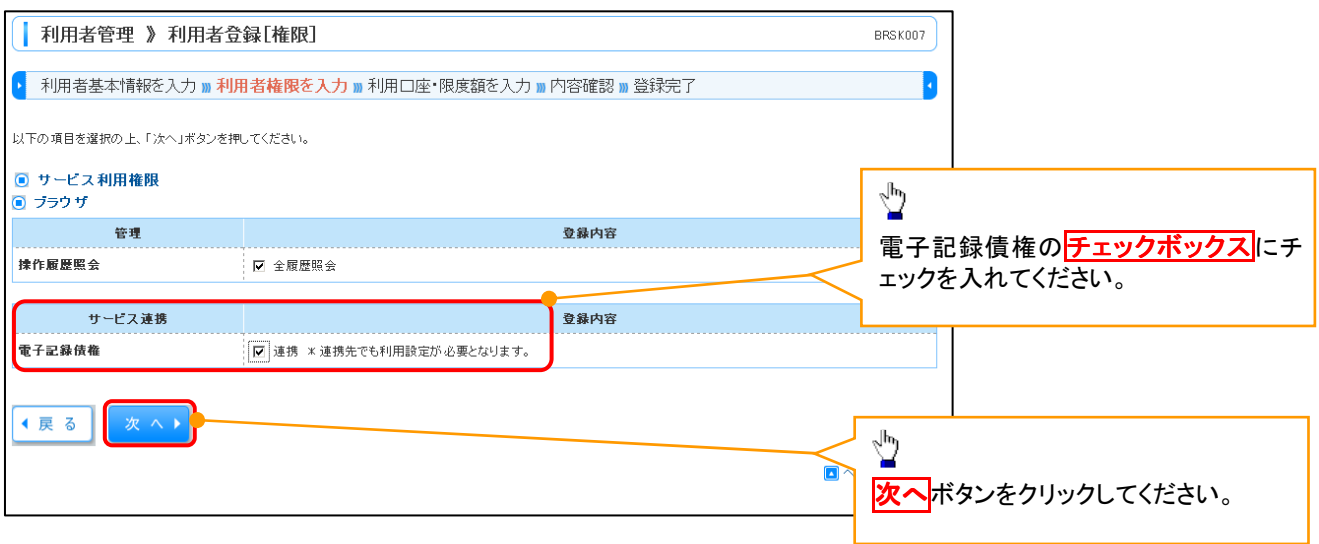

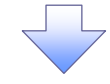

# 7. 利用者登録[口座]画面

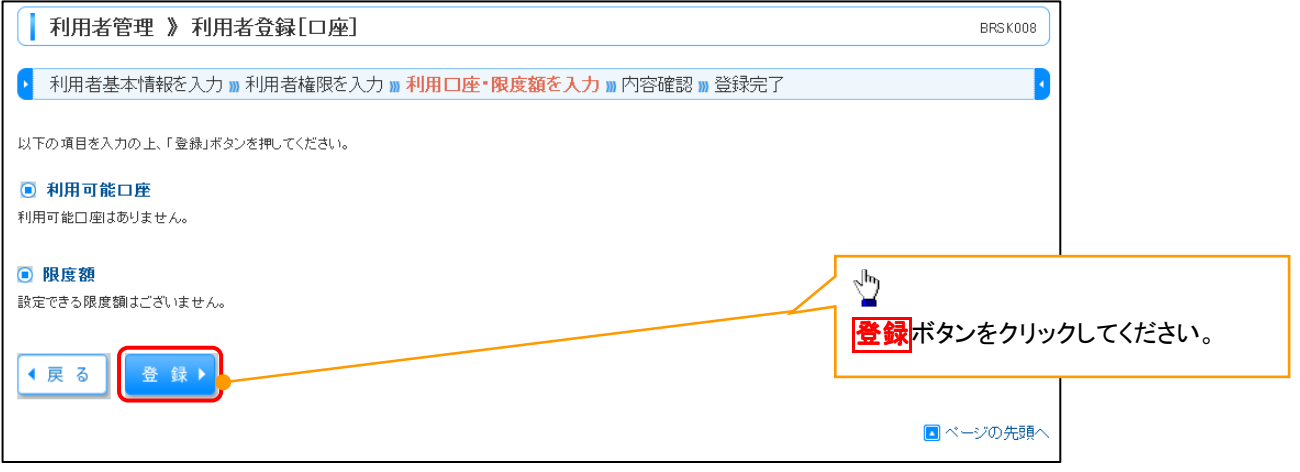

付録-10

# 8. 利用者登録確認画面

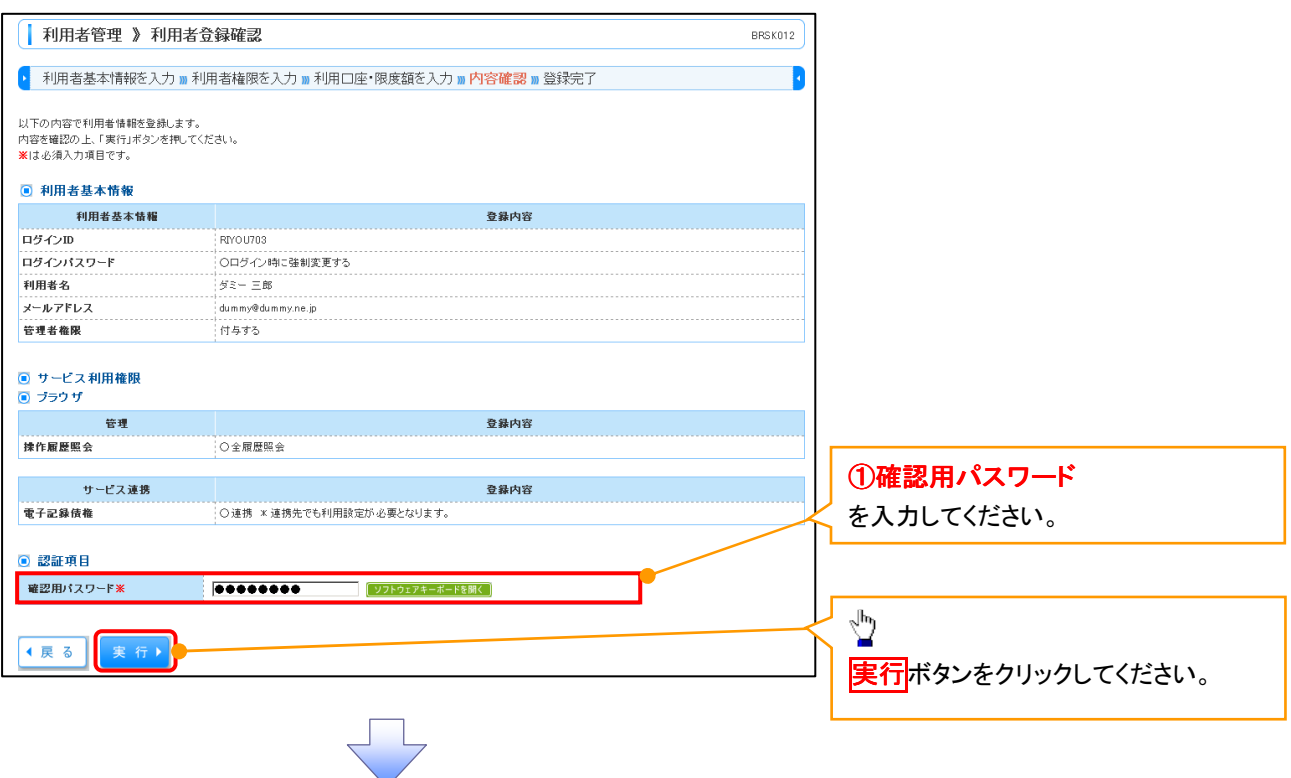

# 9. 利用者登録結果画面

Г

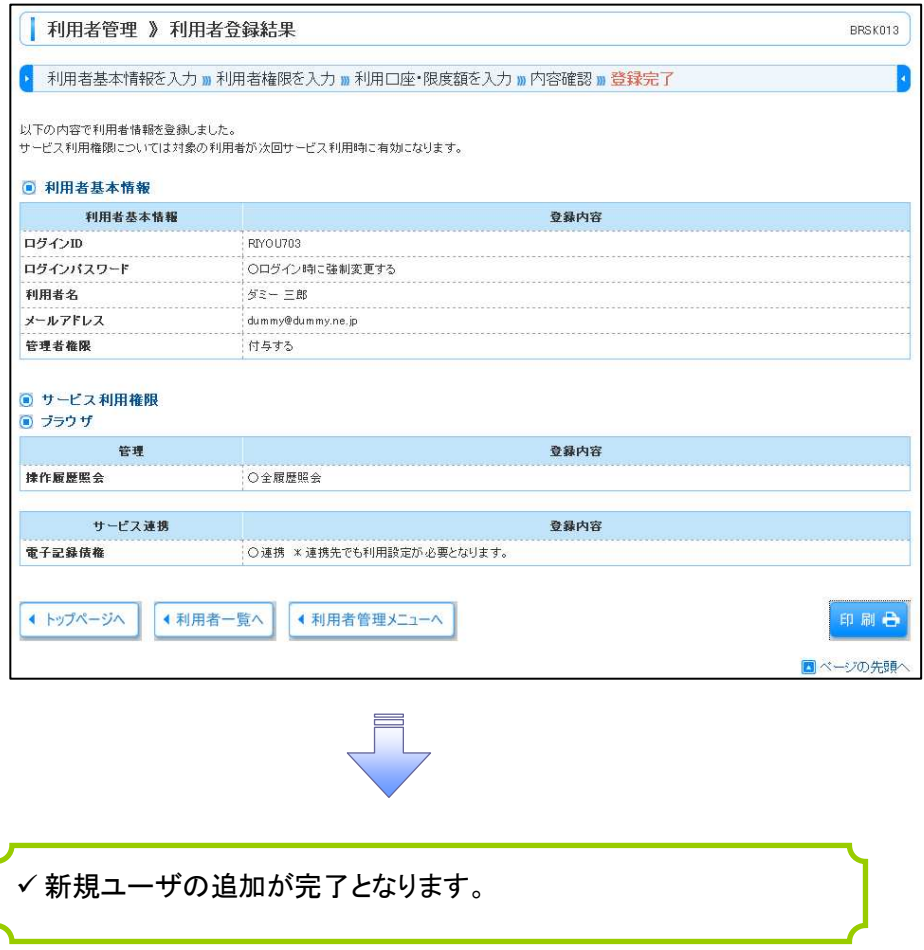

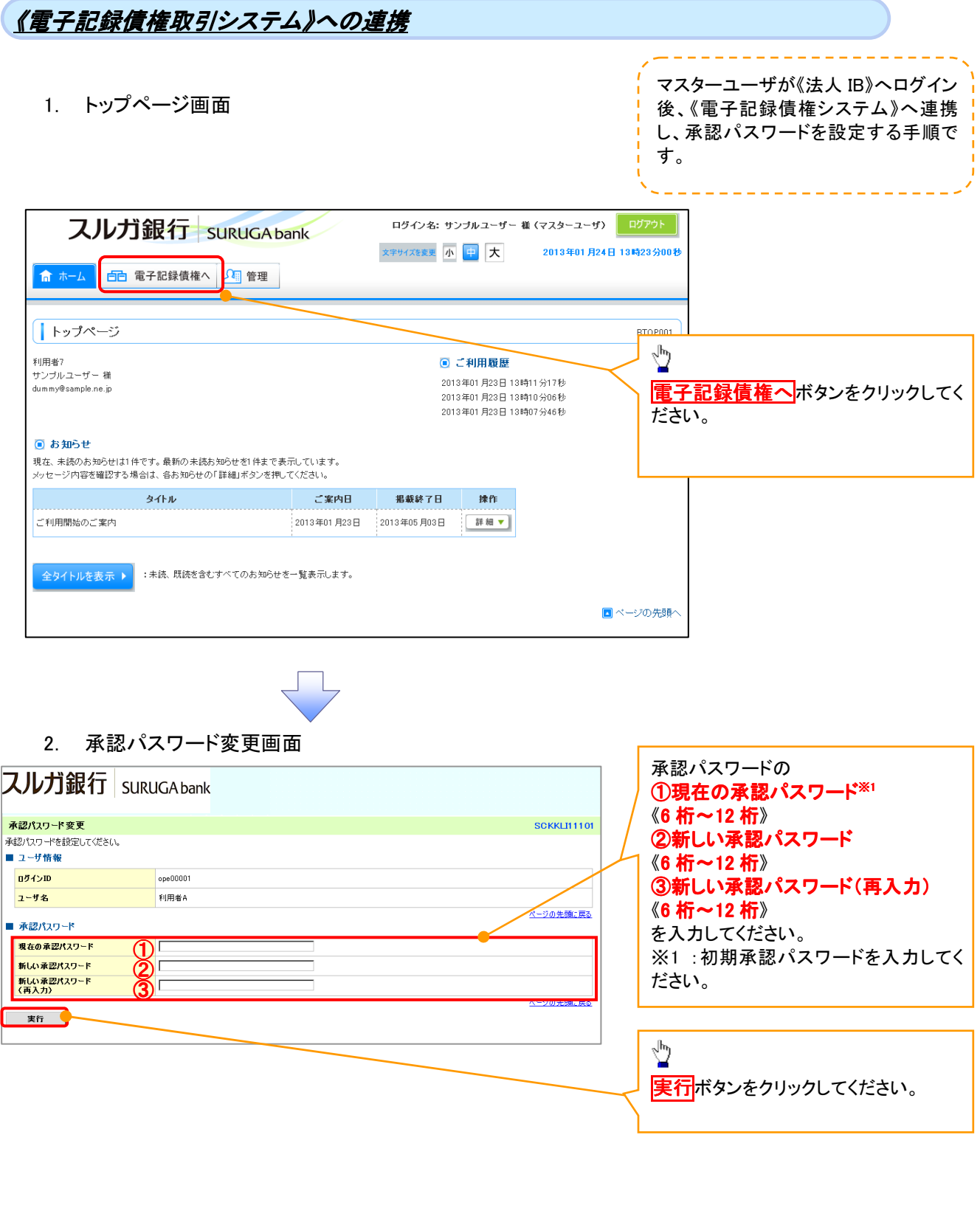

#### 3. 承認パスワード変更結果画面

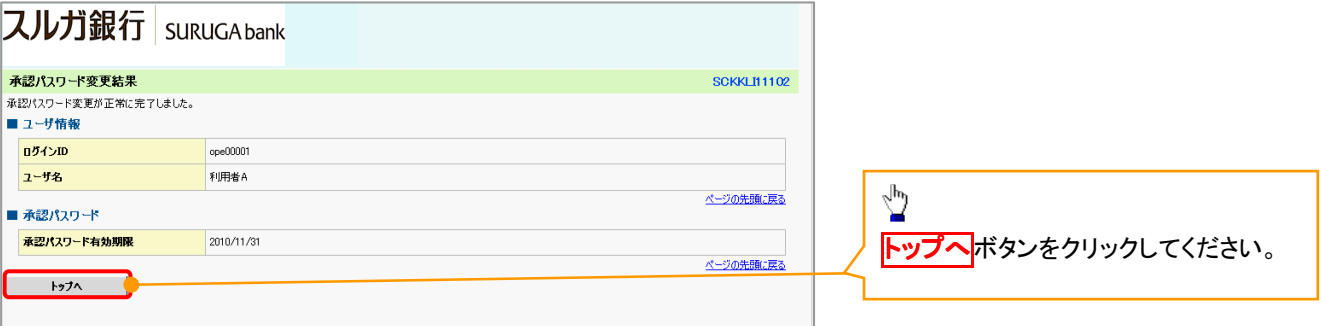

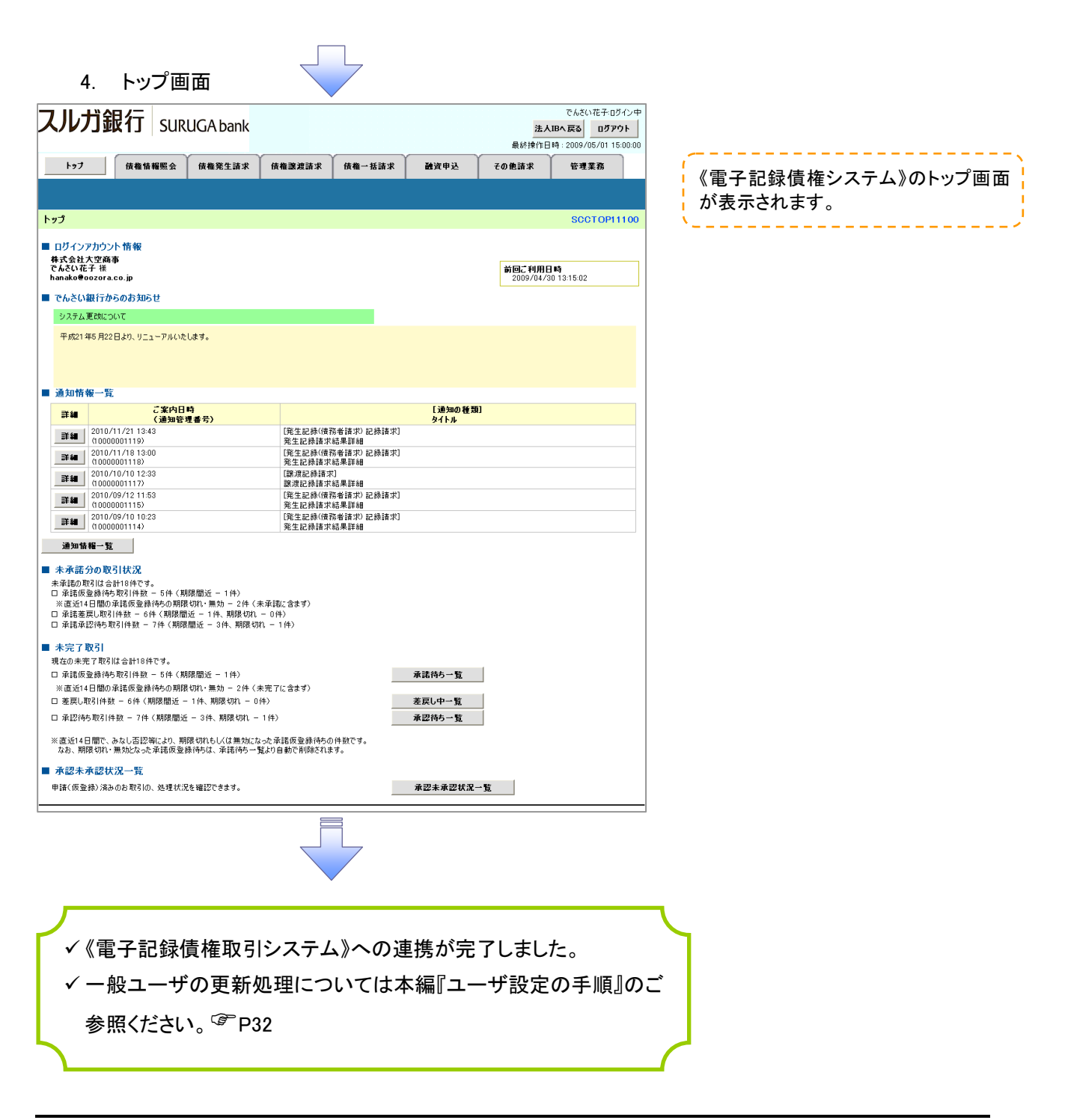

# ログアウト

1. トップページ画面

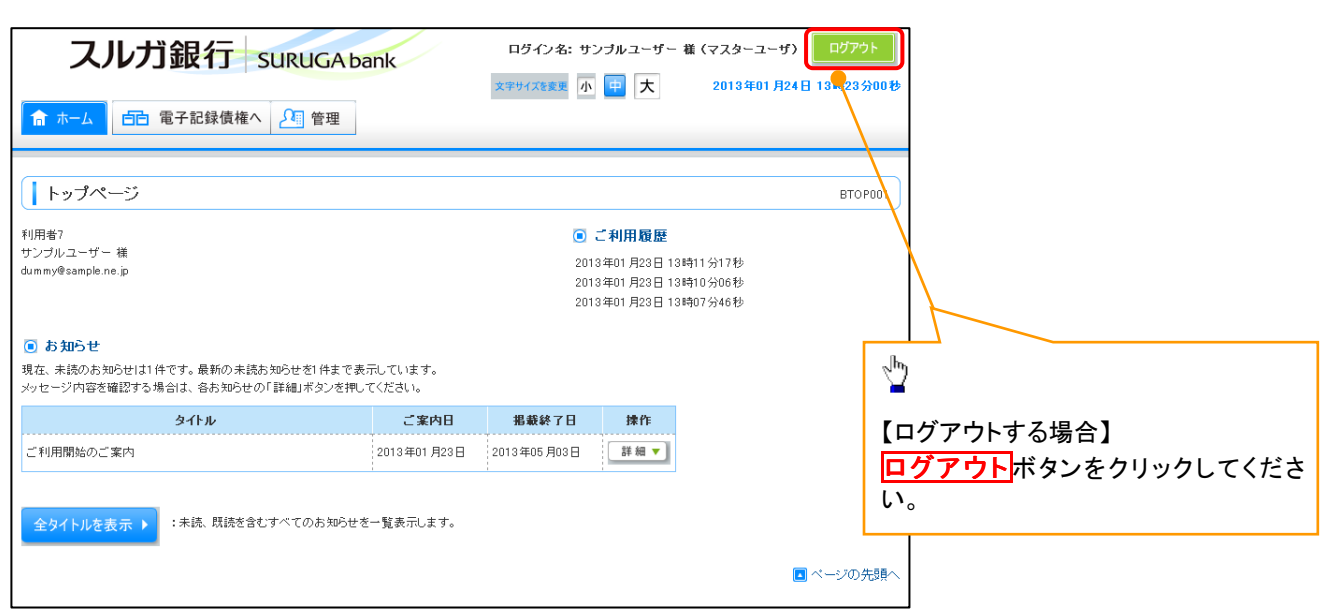

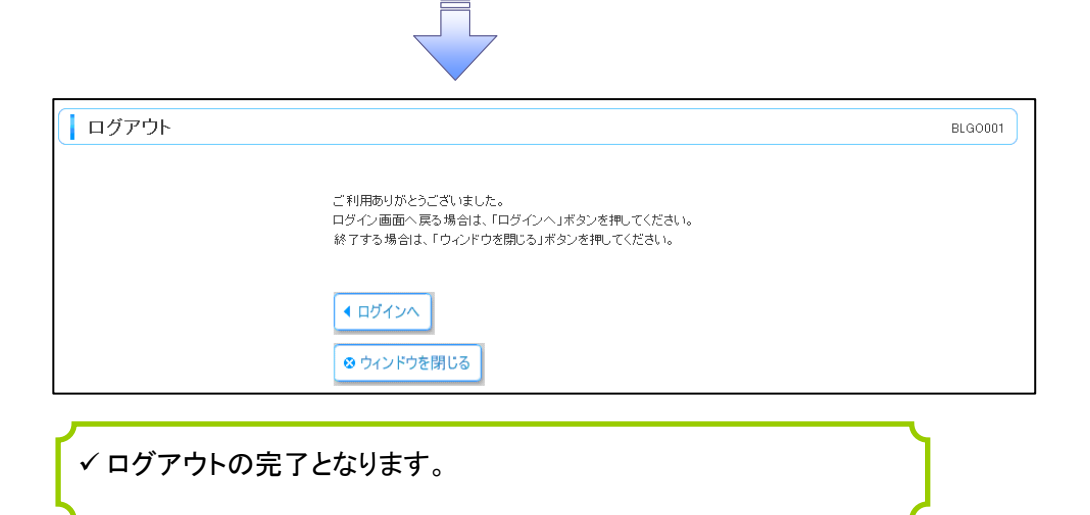